## Inspiron 15 5000 Konfiguracja i dane techniczne

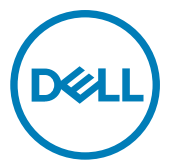

Model komputera: Inspiron 5575 Model regulacji: P75F Typ regulacji: P75F002

## Uwagi, przestrogi i ostrzeżenia

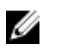

UWAGA: Napis UWAGA oznacza ważną wiadomość, która pomoże lepiej wykorzystać komputer.

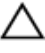

PRZESTROGA: Napis PRZESTROGA informuje o sytuacjach, w których występuje ryzyko uszkodzenia sprzętu lub utraty danych, i przedstawia sposoby uniknięcia problemu.

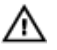

OSTRZEŻENIE: Napis OSTRZEŻENIE informuje o sytuacjach, w których występuje ryzyko uszkodzenia sprzętu, obrażeń ciała lub śmierci.

© 2018 Dell Inc. lub podmioty zależne. Wszelkie prawa zastrzeżone. Dell, EMC i inne znaki towarowe są znakami towarowymi firmy Dell Inc. lub jej spółek zależnych. Inne znaki towarowe mogą być znakami towarowymi ich właścicieli.

2018 - 02

Wer. A<sub>00</sub>

# Spis treści

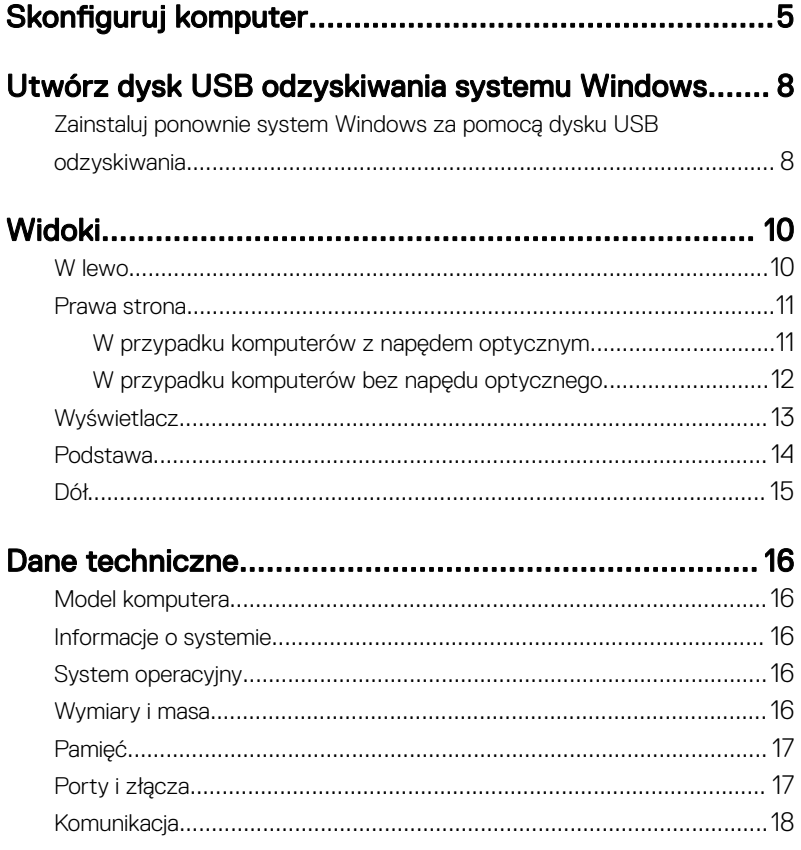

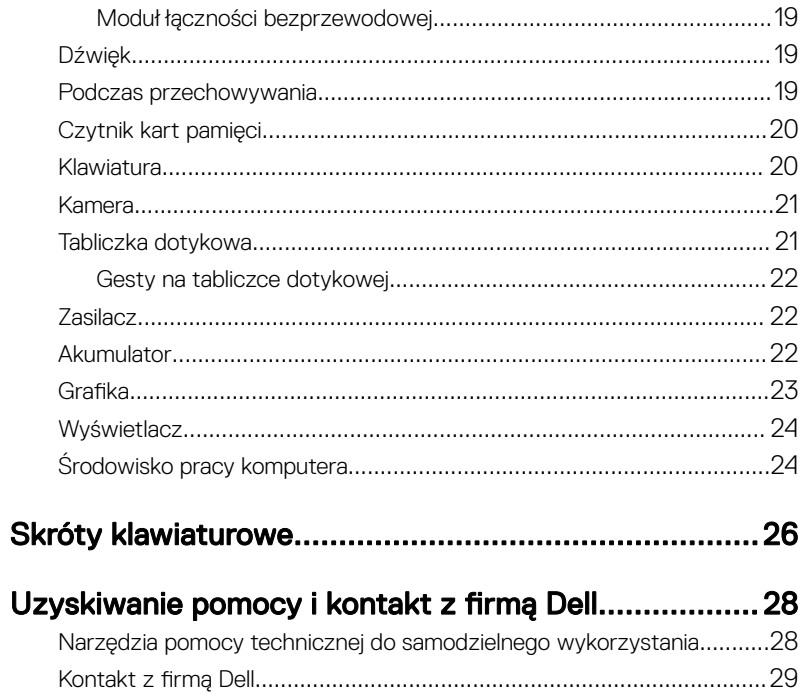

## <span id="page-4-0"></span>Skonfiguruj komputer

1 Podłącz zasilacz i naciśnij przycisk zasilania.

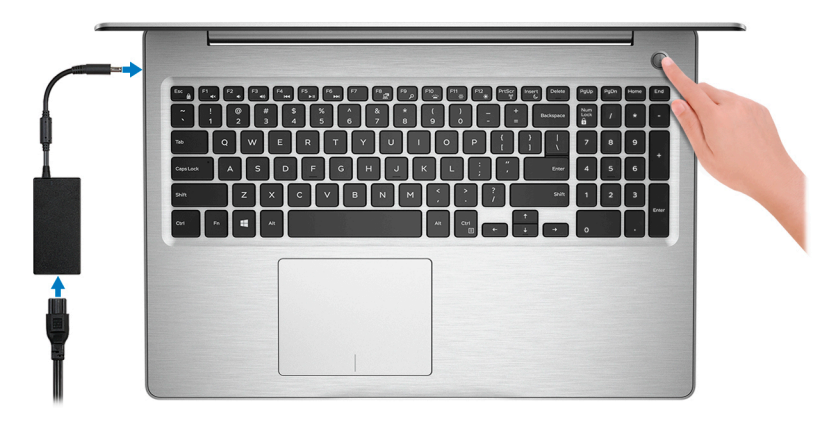

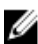

UWAGA: Aby oszczędzać energię, akumulator może przejść w tryb oszczędzania energii. Podłącz zasilacz i naciśnij przycisk zasilania, aby włączyć komputer.

2 Dokończ instalację systemu operacyjnego.

#### System Ubuntu:

Postępuj zgodnie z instrukcjami wyświetlanymi na ekranie, aby ukończyć konfigurowanie.

#### System Windows:

Postępuj zgodnie z instrukcjami wyświetlanymi na ekranie, aby ukończyć konfigurowanie. Firma Dell zaleca wykonanie następujących czynności podczas konfigurowania:

– Połączenie z siecią w celu aktualizowania systemu Windows.

#### UWAGA: Jeśli nawiązujesz połączenie z zabezpieczoną siecią bezprzewodową, po wyświetleniu monitu wprowadź hasło dostępu do sieci.

- Po połączeniu z Internetem zaloguj się do konta Microsoft lub utwórz je. Jeśli nie podłączono do Internetu, utwórz konto offline.
- Na ekranie **Support and Protection** (Wsparcie i ochrona) wprowadź swoje dane kontaktowe.

3 Zlokalizuj aplikacje firmy Dell w menu Start systemu Windows i korzystaj z nich za pośrednictwem tego menu (zalecane)

#### Tabela 1. Odszukaj aplikacje firmy Dell

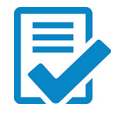

#### Rejestracja produktu firmy Dell

Zarejestruj swój komputer w firmie Dell.

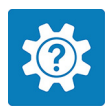

#### Pomoc i obsługa techniczna firmy Dell

Dostęp do pomocy i obsługi technicznej dla danego komputera.

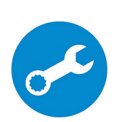

#### **SupportAssist**

Aktywnie monitoruje kondycję podzespołów i oprogramowania komputera.

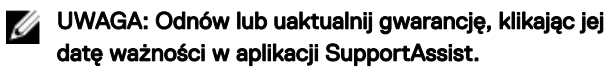

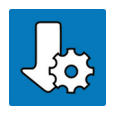

#### Program Dell Update

Aktualizuje komputer poprawkami krytycznymi i instaluje ważne sterowniki urządzeń po ich udostępnieniu.

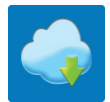

#### Dell Digital Delivery

Pobierz aplikacje, również te, które zostały zakupione, ale nie są fabrycznie zainstalowane w komputerze.

4 Utwórz dysk odzyskiwania systemu Windows.

#### UWAGA: Zaleca się utworzenie dysku odzyskiwania w celu rozwiązania problemów, które mogą wystąpić w systemie Windows.

Aby uzyskać więcej informacji, zobacz [Tworzenie dysku USB odzyskiwania w](#page-7-0) [systemie Windows.](#page-7-0)

## <span id="page-7-0"></span>Utwórz dysk USB odzyskiwania systemu Windows

Utwórz dysk odzyskiwania, aby rozwiązać problemy, które mogą wystąpić w systemie Windows. Do utworzenia dysku odzyskiwania potrzebny jest pusty nośnik flash USB o pojemności co najmniej 16 GB.

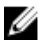

#### UWAGA: Proces może potrwać nawet godzinę.

- UWAGA: Następujące czynności mogą się różnić w zależności od wersji W zainstalowanego systemu Windows. Najnowsze instrukcje można znaleźć w witrynie pomocy technicznej firmy Microsoft.
- 1 Podłacz dysk flash USB do komputera.
- 2 W polu wyszukiwania systemu Windows wpisz Odzyskiwan.
- 3 W wynikach wyszukiwania kliknij pozycję Utwórz dysk odzyskiwania. Zostanie wyświetlone okno **Kontrola konta użytkownika**.
- 4 Kliknij przycisk Tak, aby kontynuować. Zostanie wyświetlone okno **Dysk odzyskiwania**.
- 5 Wybierz opcję Utwórz kopię zapasową plików systemowych na dysku odzyskiwania i kliknij przycisk Dalej.
- 6 Wybierz opcję Dysk flash USB i kliknij przycisk Dalej. Pojawi się komunikat informujący, że wszystkie dane na dysku flash USB zostaną usunięte.
- 7 Kliknii przycisk Utwórz.
- 8 Kliknij przycisk Zakończ.

### Zainstaluj ponownie system Windows za pomocą dysku USB odzyskiwania

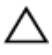

PRZESTROGA: Ten proces formatuje dysk twardy i usuwa wszystkie dane zapisane w komputerze. Przed rozpoczęciem tego zadania upewnij się, że wykonano kopię zapasową danych przechowywanych w komputerze.

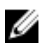

#### UWAGA: Przed ponowną instalacją systemu Windows sprawdź, czy komputer jest wyposażony w więcej niż 2 GB pamięci oraz więcej niż 32 GB wolnego miejsca.

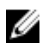

#### UWAGA: Procedura może potrwać nawet godzinę, a podczas odzyskiwania komputer zostanie ponownie uruchomiony.

- 1 Podłącz dysk USB odzyskiwania do komputera.
- 2 Zrestartui komputer.
- 3 Po wyświetleniu się na ekranie logo Dell naciśnii klawisz F12 w celu otworzenia menu startowego.

Zostanie wyświetlony komunikat **Preparing one-time boot menu** (Przygotowywanie menu jednorazowego rozruchu).

4 Po uruchomieniu menu rozruchu w sekcji **UEFI BOOT** (ROZRUCH UEFI) wybierz dysk USB odzyskiwania.

System zostanie uruchomiony ponownie i pojawi się ekran Wybierz układ klawiatury.

- **5** Wybierz układ klawiatury.
- 6 Na ekranie Wybierz opcję wybierz pozycję Rozwiąż problemy.
- 7 Kliknij opcje Odzyskiwanie z dysku.
- 8 Wybierz jedną z następujących opcji:
	- Usuń tylko moje pliki aby wykonać szybkie formatowanie.
	- Całkowicie wyczyść dysk aby wykonać pełne formatowanie.
- 9 Kliknij opcje Odzyskaj, aby rozpocząć proces odzyskiwania.

## <span id="page-9-0"></span>Widoki

### W lewo

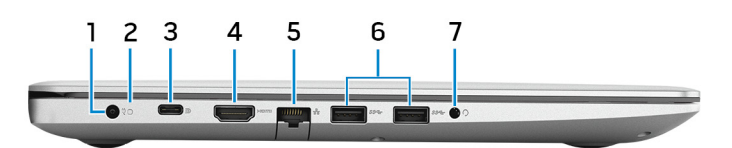

#### 1 Złącze zasilacza

Umożliwia podłączenie zasilacza w celu zasilania komputera i ładowania akumulatora.

#### 2 Lampka stanu akumulatora/lampka aktywności dysku twardego

Wskazuje stan ładowania akumulatora lub aktywność dysku twardego.

#### UWAGA: Naciśnij klawisze Fn+H, aby przełączyć między lampką stanu akumulatora a lampką aktywności dysku twardego.

#### Lampka aktywności dysku twardego

Świeci, kiedy komputer odczytuje lub zapisuje dane na dysku twardym.

#### UWAGA: Lampka aktywności dysku twardego jest obsługiwana tylko w komputerach wyposażonych w dysk twardy.

#### Lampka stanu akumulatora

Informuje o stanie naładowania akumulatora.

Ciagłe białe światło — zasilacz jest podłączony, a poziom naładowania akumulatora wynosi powyżej 5%.

Pomarańczowe światło — komputer jest zasilany z akumulatora, którego poziom naładowania wynosi poniżej 5%.

#### , wyłączone

- Komputer jest podłączony do zasilacza, a akumulator jest w pełni naładowany.
- Komputer jest zasilany z akumulatora, a stan naładowania akumulatora przekracza 5%.

– Komputer jest w stanie uśpienia, hibernacji lub jest wyłączony.

#### <span id="page-10-0"></span>3 Port USB 3.1 pierwszej generacji Type-C z funkcją Power Delivery/ DisplayPort (opcjonalny)

Podłącz urządzenia zewnętrzne, takie jak zewnętrzne urządzenia pamięci masowej, drukarki i zewnętrzne wyświetlacze.

Obsługuje standard Power Delivery (dostarczanie zasilania) zapewniający dwukierunkowe zasilanie między urządzeniami. Zapewnia zasilanie wyjściowe do 15 W, które umożliwia szybsze ładowanie.

#### UWAGA: Do podłączenia do urządzenia DisplayPort wymagany jest adapter (sprzedawany osobno).

#### 4 **Złącze HDMI**

Umożliwia podłączenie telewizora lub innego urządzenia z wejściem HDMI. Zapewnia wyjście wideo i audio.

#### 5 Złącze sieciowe

Umożliwia podłączenie komputera do routera lub modemu szerokopasmowego kablem Ethernet (RJ45) w celu nawiązania łączności z siecią lokalną lub z Internetem.

#### 6 Porty USB 3.1 pierwszej generacji (2)

Służy do podłączania urządzeń peryferyjnych, takich jak urządzenia pamięci masowej i drukarki. Zapewnia szybkość transmisji danych do 5 Gb/s.

#### 7 Gniazdo słuchawek

Umożliwia podłączenie słuchawek lub zestawu słuchawkowego (słuchawek i mikrofonu).

### Prawa strona

### W przypadku komputerów z napędem optycznym

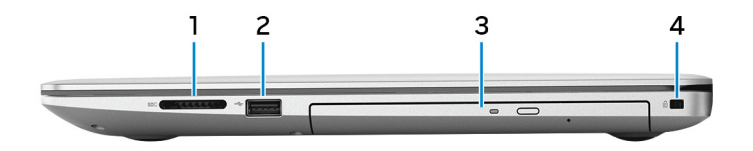

#### 1 Gniazdo karty SD

Umożliwia odczytywanie i zapisywanie informacji na karcie SD.

#### <span id="page-11-0"></span>2 Port USB 2.0

Służy do podłączania urządzeń peryferyjnych, takich jak urządzenia pamięci masowej i drukarki. Zapewnia szybkość transmisji danych do 480 Mb/s.

#### 3 Napęd dysków optycznych

Służy do odczytywania i zapisywania dysków CD, DVD i Blu-ray.

#### UWAGA: Obsługa Blu-ray jest dostępna wyłącznie w określonych Ø regionach.

#### 4 Gniazdo linki antykradzieżowej (blokada Noble)

Umożliwia podłączenie linki antykradzieżowej, służącej do ochrony komputera przed kradzieżą.

### W przypadku komputerów bez napędu optycznego

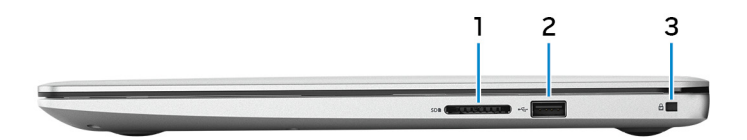

#### 1 Gniazdo karty SD

Umożliwia odczytywanie i zapisywanie informacji na karcie SD.

#### 2 Port USB 2.0

Służy do podłączania urządzeń peryferyjnych, takich jak urządzenia pamięci masowej i drukarki. Zapewnia szybkość transmisji danych do 480 Mb/s.

#### 3 Gniazdo linki antykradzieżowej (blokada Noble)

Umożliwia podłączenie linki antykradzieżowej, służącej do ochrony komputera przed kradzieżą.

### <span id="page-12-0"></span>**Wyświetlacz**

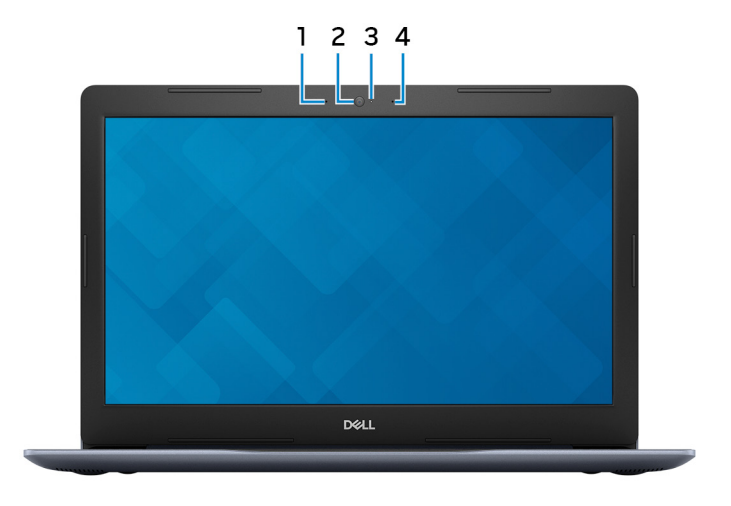

#### 1 Mikrofon lewy

Wejście dźwięku wysokiej jakości. Umożliwia nagrywanie głosu, prowadzenie rozmów itd.

#### 2 Kamera

Umożliwia prowadzenie rozmów wideo, robienie zdjęć i nagrywanie filmów.

#### 3 Lampka stanu kamery

Świeci, gdy kamera jest w użyciu.

#### 4 Mikrofon prawy

Wejście dźwięku wysokiej jakości. Umożliwia nagrywanie głosu, prowadzenie rozmów itd.

### <span id="page-13-0"></span>Podstawa

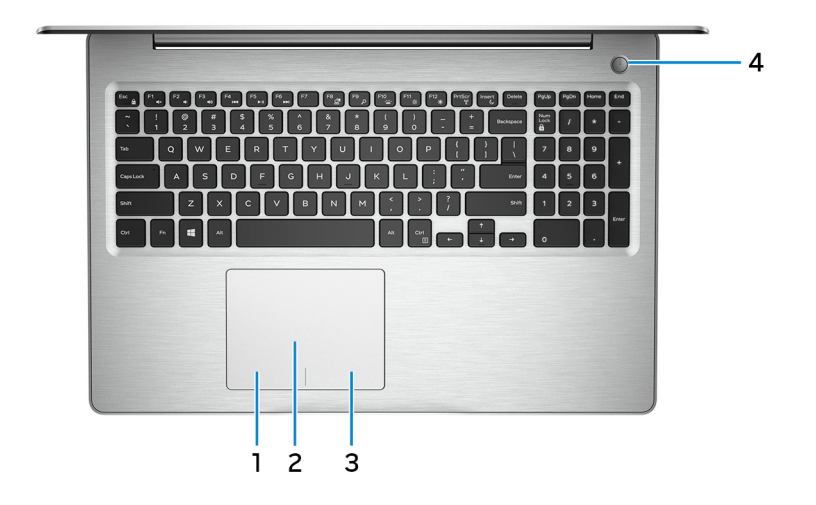

#### 1 Kliknięcie lewym przyciskiem myszy

Naciśnij przycisk, aby wykonać odpowiednik kliknięcia lewym przyciskiem myszy.

#### 2 Tabliczka dotykowa

Przesuń palcem po tabliczce dotykowej, aby poruszać wskaźnikiem myszy. Dotknij, aby kliknąć lewym przyciskiem myszy. Dotknij dwoma palcami, aby kliknąć prawym przyciskiem myszy.

#### 3 Kliknięcie prawym przyciskiem myszy

Naciśnij przycisk, aby wykonać odpowiednik kliknięcia prawym przyciskiem myszy.

#### 4 Przycisk zasilania z opcjonalnym czytnikiem linii papilarnych

Naciśnij, aby włączyć komputer, jeśli jest wyłączony, w trybie uśpienia lub hibernacji.

Gdy komputer jest włączony, naciśnij przycisk zasilania, aby przełączyć system w stan uśpienia. Naciśnij i przytrzymaj przycisk zasilania przez 4 sekundy, aby wymusić wyłączenie komputera.

Jeśli przycisk zasilania jest wyposażony w czytnik linii papilarnych, połóż palec na przycisku zasilania, aby się zalogować.

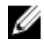

<span id="page-14-0"></span>UWAGA: Przed użyciem czytnika linii papilarnych należy go skonfigurować w systemie Windows, aby rozpoznał linie papilarne jako kod dostępu i zezwolił na dostęp. Więcej informacji można uzyskać na stronie www.dell.com/support/windows.

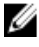

UWAGA: W systemie Windows można dostosować sposób działania przycisku zasilania. Więcej informacji zawiera sekcja Me and My Dell (Ja i mój Dell) na stronie [www.dell.com/support/manuals](https://www.dell.com/support/manuals).

### Dół

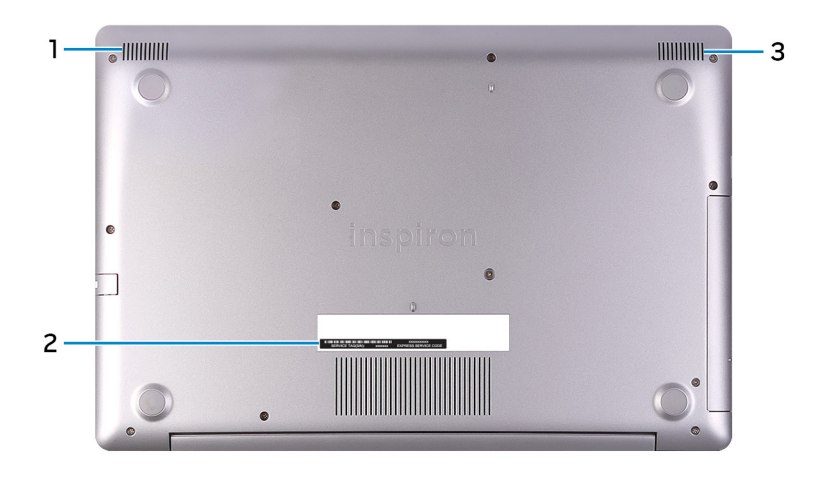

#### 1 Głośnik lewy

Wyjście dźwięku.

#### 2 Etykieta ze znacznikiem serwisowym

Znacznik serwisowy (ang. Service Tag) jest unikatowym identyfikatorem alfanumerycznym, który umożliwia pracownikom serwisowym firmy Dell identyfikowanie podzespołów sprzętowych w komputerach klientów i uzyskiwanie dostępu do informacji o gwarancji.

#### 3 Głośnik prawy

Wyjście dźwięku.

## <span id="page-15-0"></span>Dane techniczne

### Model komputera

#### Tabela 2. Model komputera

Model komputera **Inspiron 5575** 

### Informacje o systemie

#### Tabela 3. Informacje o systemie

Procesor

- AMD Ryzen 7 2700U
- AMD Ryzen 5 2500U
- AMD Ryzen 3 2200U

### System operacyjny

#### Tabela 4. System operacyjny

Obsługiwane systemy operacyjne

Mikroukład Zintegrowany w procesorze

- Windows 10 Home, wersja 64-bitowa
- Windows 10 Professional, wersja 64 bitowa
- Ubuntu

### Wymiary i masa

#### Tabela 5. Wymiary i masa

Wysokość

 $\cdot$  22,70 mm (0,89") — z napędem optycznym

 $\cdot$  19,90 mm (0,78") — bez napędu optycznego

Masa

<span id="page-16-0"></span>Szerokość 380 mm (14,96")

Głębokość 258 mm (10,16 cali)

- $\cdot$  2,03 kg (4,48 funta) bez napędu optycznego
- $\cdot$  2,22 kg (4,89 funta) z napędem optycznym
- 

UWAGA: Masa komputera zależy od zamówionej konfiguracji i zmiennych produkcyjnych.

### Pamięć

Tabela 6. Dane techniczne pamięci

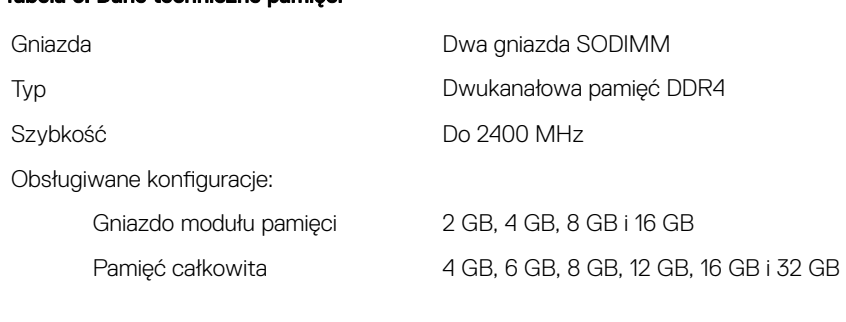

### Porty i złącza

#### Tabela 7. Porty i złącza

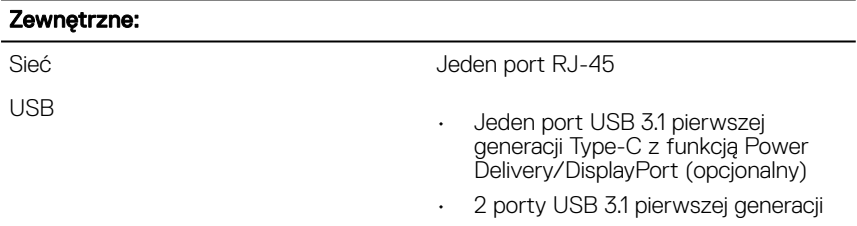

#### <span id="page-17-0"></span>Zewnętrzne:

• Jeden port USB 2.0

Dźwięk/wideo

- 1 port HDMI 1.4b
- Jedno gniazdo zestawu słuchawkowego (słuchawek i mikrofonu)

#### Tabela 8. Porty i złącza

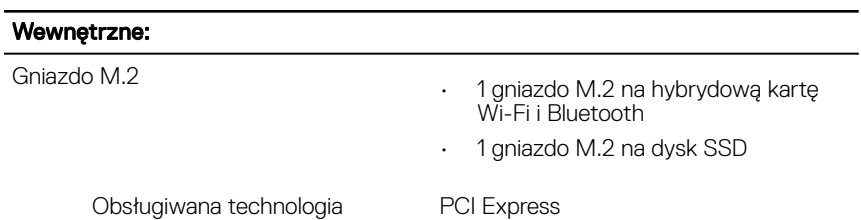

### Komunikacja

#### Tabela 9. Obsługiwane kanały komunikacji

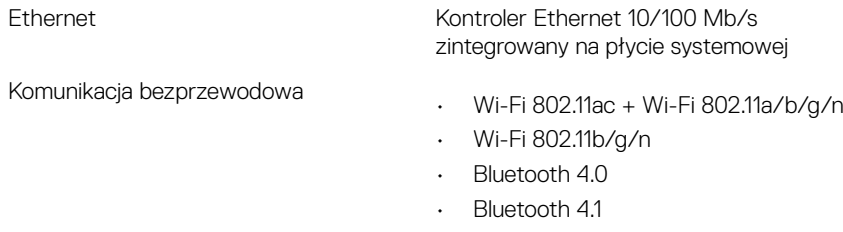

• Bluetooth 4.2

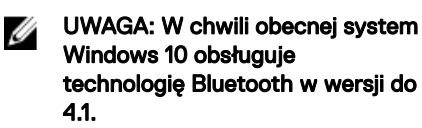

### <span id="page-18-0"></span>Moduł łączności bezprzewodowej

#### Tabela 10. Dane techniczne modułu łączności bezprzewodowej

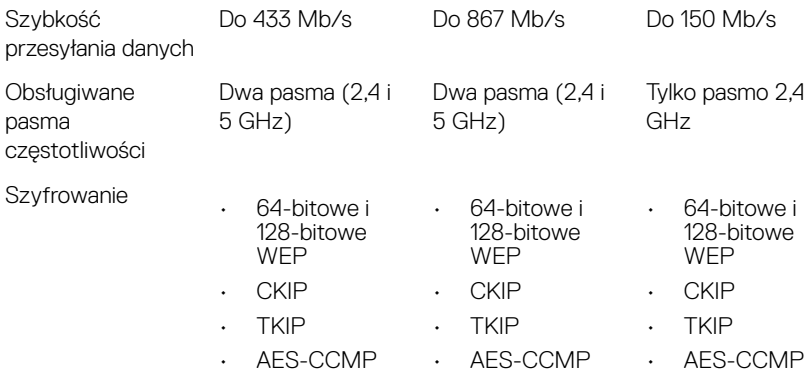

### Dźwięk

#### Tabela 11. Dane techniczne dźwięku

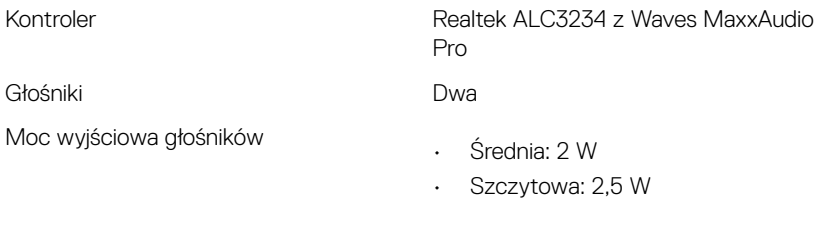

Mikrofon Zestaw mikrofonów cyfrowych

### Podczas przechowywania

#### Tabela 12. Specyfikacja pamięci masowej

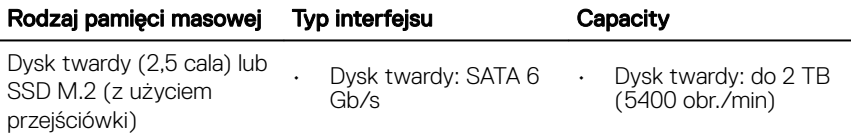

<span id="page-19-0"></span>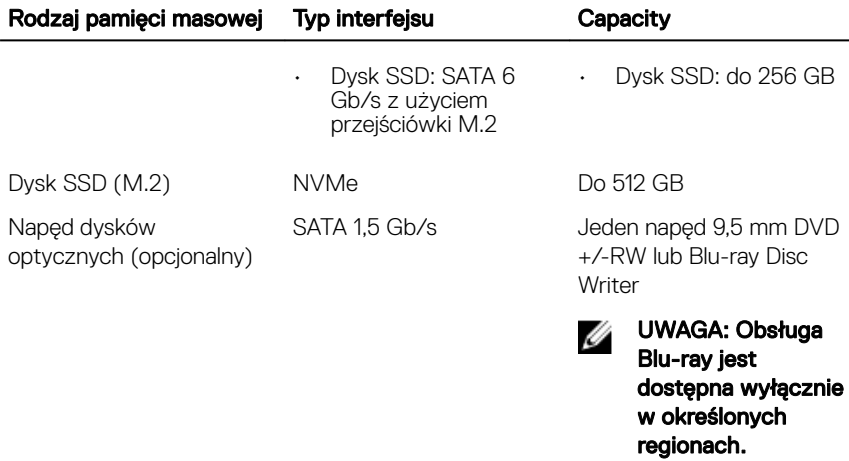

### Czytnik kart pamięci

#### Tabela 13. Dane techniczne czytnika kart pamięci

Obsługiwane karty **SD** 

Typ Jedno gniazdo kart SD

### Klawiatura

#### Tabela 14. Dane techniczne klawiatury

Typ

- Klawiatura standardowa
- Klawiatura podświetlana (opcjonalna)

Skróty klawiaturowe **Na niektórych klawiszach klawiatury** umieszczone są dwa symbole. Klawisze te mogą być używane do wpisywania alternatywnych znaków lub wykonywania dodatkowych funkcji. Aby wpisać alternatywny znak, naciśnij klawisz Shift i żądany klawisz. Aby wykonać dodatkową funkcję, naciśnij klawisze Fn i żądany klawisz.

<span id="page-20-0"></span>UWAGA: Naciśnij klawisze Fn +Esc, aby przełączyć między dwoma trybami działania klawiszy funkcyjnych (F1–F12): multimedialnym i funkcyjnym.

UWAGA: Działanie skrótów klawiaturowych można zmienić, naciskając klawisze Fn+Esc albo za pomocą opcji Function Key Behavior (Działanie klawiszy funkcyjnych) w programie konfiguracji systemu.

[Skróty klawiaturowe](#page-25-0)

### Kamera

#### Tabela 15. Dane techniczne kamery

Rozdzielczość

- Zdjęcie: 0,92 megapiksela
- 1280 x 720 (HD) przy 30 kl./s

Kąt widzenia 75 stopni

### Tabliczka dotykowa

#### Tabela 16. Tabliczka dotykowa

Rozdzielczość

- 
- W poziomie: 1228 dpi • W pionie: 928 dpi

**Wymiary** 

- Wysokość: 80 mm (3,15")
- Szerokość: 105 mm (4,13")

### <span id="page-21-0"></span>Gesty na tabliczce dotykowej

Więcej informacji na temat gestów na tabliczce dotykowej w systemie Windows 10 można znaleźć w artykule [4027871](https://support.microsoft.com/en-us/help/4027871/windows-10-touchpad-gestures) Bazy wiedzy firmy Microsoft pod adresem [support.microsoft.com](https://support.microsoft.com/en-us).

### Zasilacz

#### Tabela 17. Dane techniczne zasilacza

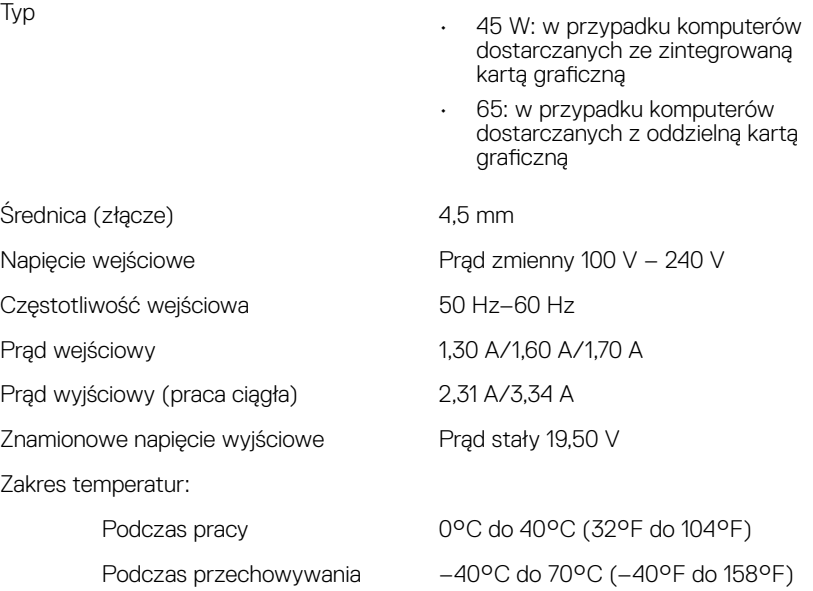

### Akumulator

#### Tabela 18. Dane techniczne akumulatora

Typ 3-ogniwowy "inteligentny" litowo-jonowy (42 Wh)

Wymiary:

<span id="page-22-0"></span>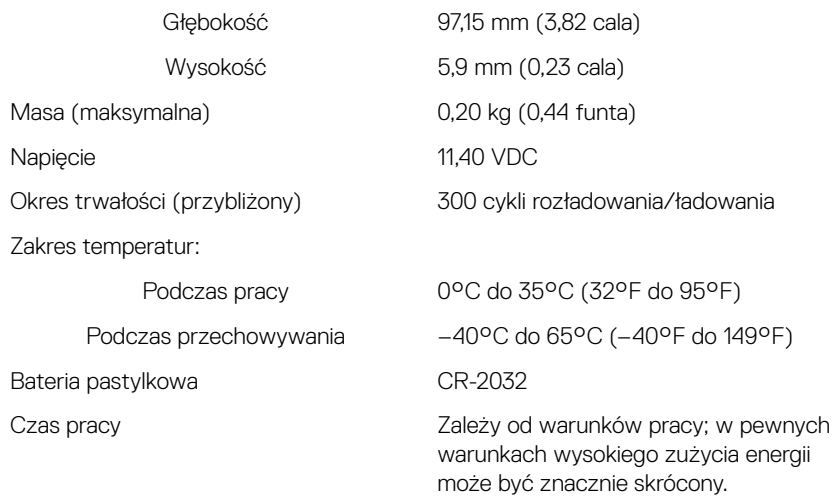

### Grafika

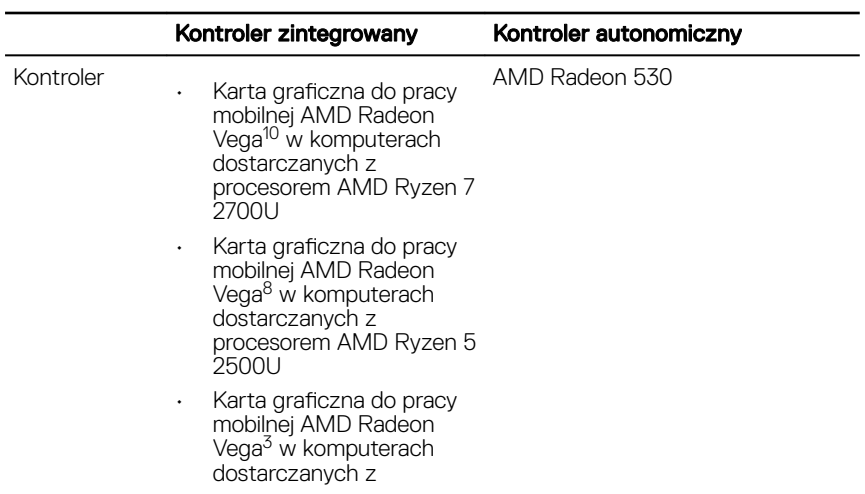

#### Tabela 19. Dane techniczne: grafika

<span id="page-23-0"></span>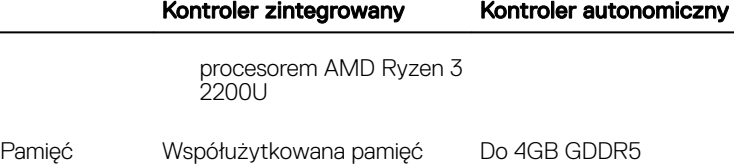

Wyświetlacz

#### Tabela 20. Dane techniczne: wyświetlacz

systemowa

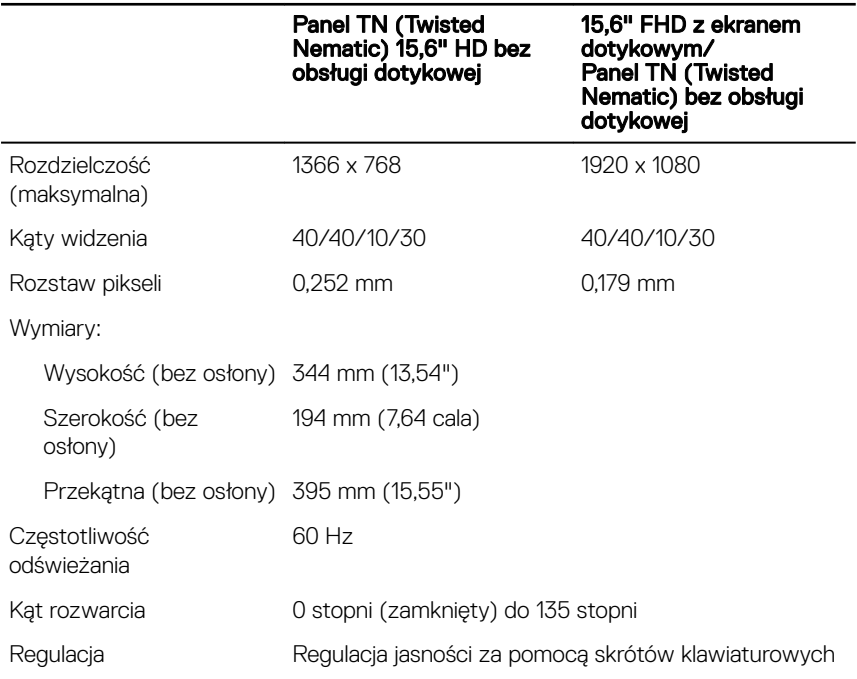

### Środowisko pracy komputera

Poziom zanieczyszczeń w powietrzu: G1 lub niższy, wg definicji w ISA-S71.04-1985

#### Tabela 21. Środowisko pracy komputera

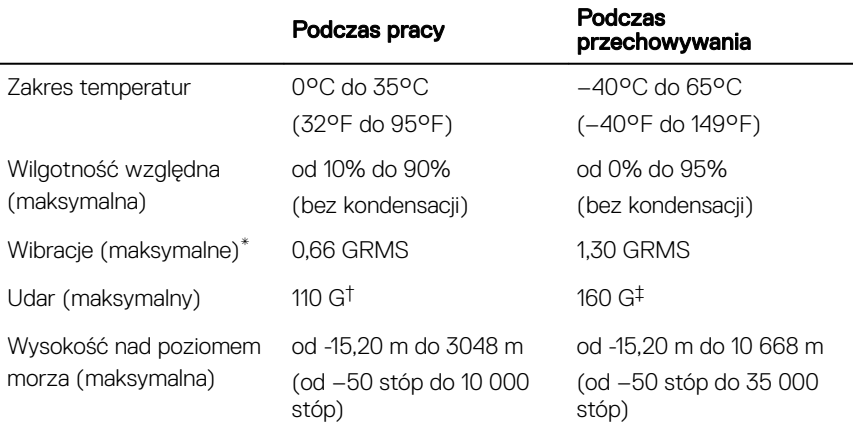

\* Mierzone z wykorzystaniem spektrum losowych wibracji, które symulują środowisko użytkownika.

† Mierzona za pomocą 2 ms pół-sinusoidalnego impulsu, gdy dysk twardy jest używany.

‡ Mierzona za pomocą 2 ms pół-sinusoidalnego impulsu, gdy głowica dysku twardego jest w położeniu spoczynkowym.

## <span id="page-25-0"></span>Skróty klawiaturowe

Ø UWAGA: Znaki klawiatury mogą być różne w zależności od konfiguracji języka klawiatury. Klawisze używane do uruchamiania skrótów pozostają jednak takie same we wszystkich konfiguracjach językowych.

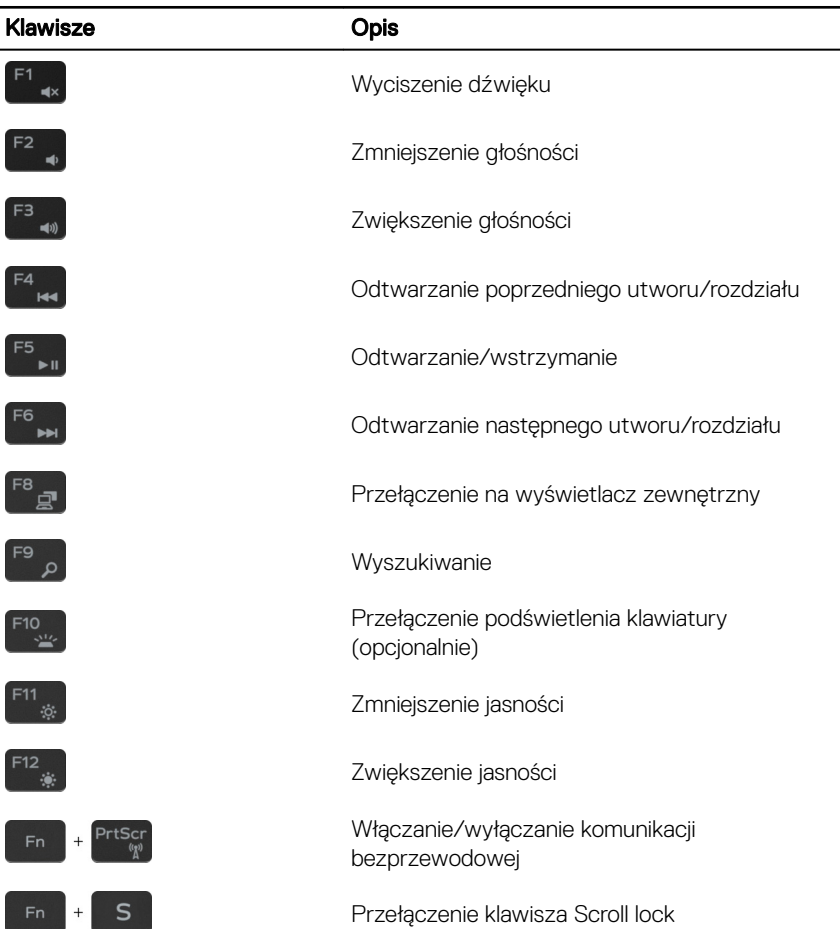

#### Tabela 22. Lista skrótów klawiaturowych

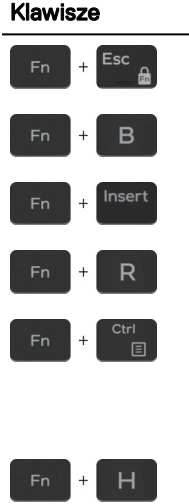

Opis

Przełączenie klawisza Fn

Klawisz Pause/Break

Sleep (Uśpienie)

Klawisz System Request

Otwarcie menu aplikacji

Przełącznik lampki stanu akumulatora i lampki aktywności dysku twardego

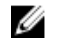

UWAGA: Lampka aktywności dysku twardego jest obsługiwana tylko w komputerach wyposażonych w dysk twardy.

28

## <span id="page-27-0"></span>Uzyskiwanie pomocy i kontakt z rmą Dell

### Narzędzia pomocy technicznej do samodzielnego wykorzystania

Aby uzyskać informacje i pomoc dotyczącą korzystania z produktów i usług firmy Dell, można skorzystać z następujących zasobów internetowych:

Tabela 23. Narzędzia pomocy technicznej do samodzielnego wykorzystania

Informacje o produktach i usługach firmy [www.dell.com](http://www.dell.com) Dell

Dell Help & Support (Pomoc i obsługa techniczna firmy Dell)

Porady

Pomoc online dla systemu operacyjnego [www.dell.com/support/windows](http://www.dell.com/support/windows)

Informacje o rozwiązywaniu problemów, podręczniki, instrukcje konfiguracji, dane techniczne produktów, blogi pomocy technicznej, sterowniki, aktualizacje oprogramowania itd.

Artykuły bazy wiedzy Dell dotyczące różnych kwestii związanych z komputerem.

Kontakt z pomocą techniczną W systemie Windows wpisz Contact Support, a następnie naciśnij klawisz **Enter.** 

[www.dell.com/support/linux](http://www.dell.com/support/linux)

[www.dell.com/support](http://www.dell.com/support)

- 1 Przejdź do strony internetowej [www.dell.com/support.](http://www.dell.com/support)
- 2 Wpisz temat lub słowo kluczowe w polu Search (Wyszukiwanie).

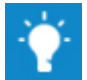

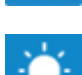

<span id="page-28-0"></span>Zapoznaj się z następującymi informacjami dotyczącymi produktu:

- Dane techniczne produktu
- System operacyjny
- Konfigurowanie i używanie produktu
- Kopie zapasowe danych
- Diagnostyka i rozwiązywanie problemów
- Przywracanie ustawień fabrycznych i systemu
- Informacje o systemie BIOS

3 Kliknij przycisk Search (Wyszukiwanie), aby wyświetlić powiązane artykuły.

Zobacz *Me and My Dell (Ja i mój Dell)*  na stronie internetowej [www.dell.com/](http://www.dell.com/support/manuals)

#### [support/manuals](http://www.dell.com/support/manuals).

W celu zlokalizowania zasobów *Me and My Dell* (Ja i mój Dell) dotyczących produktu zidentyfikuj produkt za pomocą jednej z następujących czynności:

- Wybierz opcję Detect Product (Wykryj mój produkt).
- Znajdź produkt za pośrednictwem menu rozwijanego, korzystając z opcji View Products (Wyświetl produkty).
- Wprowadź **Service Tag number** (kod serwisowy) lub **Product ID** (identyfikator produktu) na pasku wyszukiwania.

### Kontakt z firmą Dell

Aby skontaktować się z działem sprzedaży, pomocy technicznej lub obsługi klienta firmy Dell, zobacz [www.dell.com/contactdell](http://www.dell.com/contactdell).

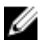

UWAGA: Dostępność usług różni się w zależności od produktu i kraju, a niektóre z nich mogą być niedostępne w Twoim regionie.

UWAGA: W przypadku braku aktywnego połączenia z Internetem W informacje kontaktowe można znaleźć na fakturze, w dokumencie dostawy, na rachunku lub w katalogu produktów firmy Dell.